## **Toevoegen extra postvakken in Outlook 2010.**

Om andere postvakken toe te kunnen voegen, is het noodzakelijk dat u de juiste rechten heeft een postvak in te zien. Raadpleeg hiervoor ook uw ict-afdeling.

## Klik op **Bestand Info Accountinstellingen Accountinstellingen**

Staat bij *Naam* Microsoft Exchange geselecteerd, kies dan de optie **Wijzigen** en in het daaropvolgende venster **Meer instellingen.**

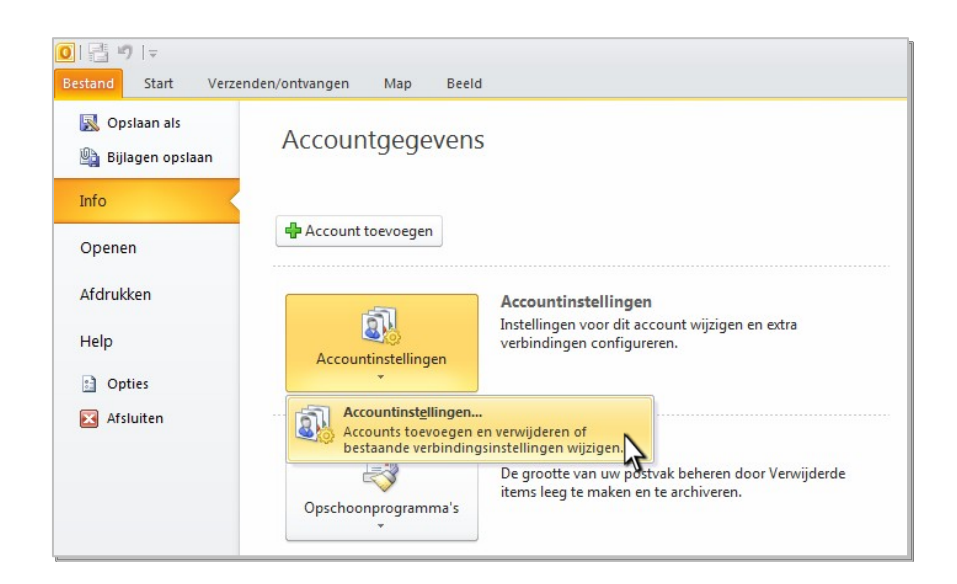

## **Figuur 42 Locatie om accountinstellingen aan te passen**

.

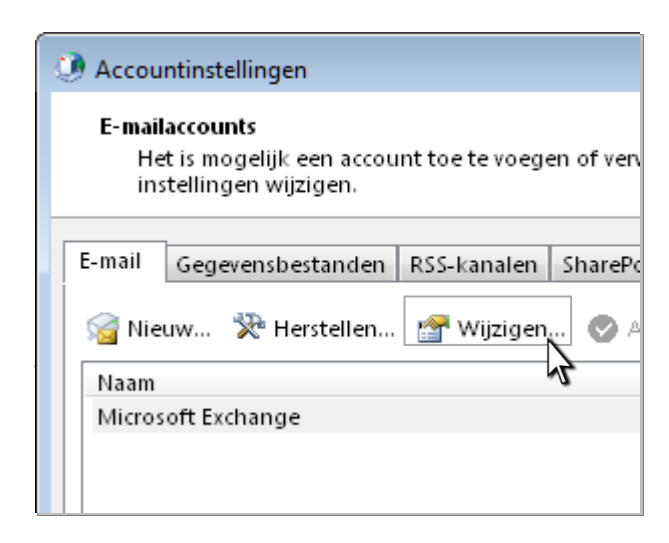

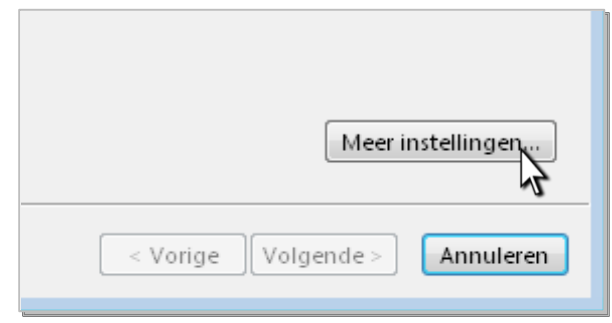

**Figuur 43 Het aanpassen van gegevens voor Microsoft Exchange**

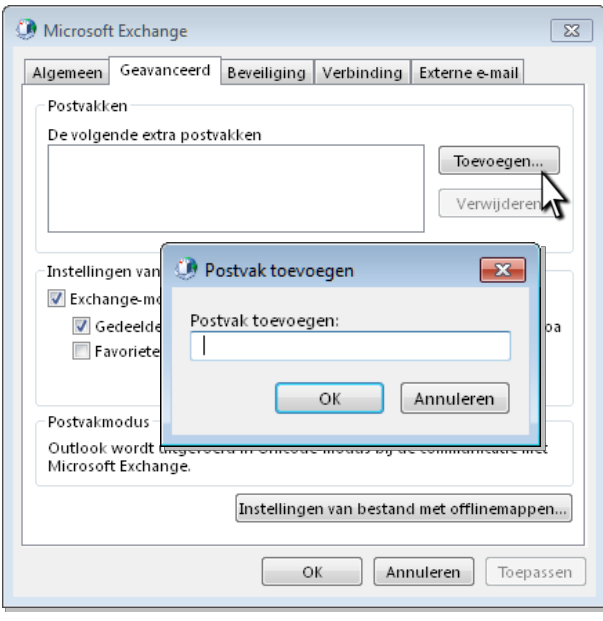

**Figuur 44 Het toevoegen van een Postvak**

Onder het tabblad **Geavanceerd** in het venster ziet u een lijst genaamd **Postvakken**. Hierin staan de mailboxen die al te benaderen zijn. In dit geval zijn dat er geen.

> Klik op **Toevoegen** om een postvak toe te voegen en vul in het volgende venster de naam in van het desbetreffende postvak (, Achternaam, Voornaam')

Klik achtereenvolgens op **OK Volgende Voltooien**

Het postvak dat u in wilt zien verschijnt in de lijst **Postvakken**

## **Toevoegen andere Agenda's**

Naast postvakken is het ook mogelijk agenda's te delen. Hiervoor dient u wel de juiste machtigingen te hebben.

> Selecteer in het Outlookvenster de **Agenda** en klik met de rechter muisknop op **Mijn agenda's**

Ga dan naar **Agenda toevoegen Gedeelde agenda openen.**

Geef de naam van de agenda die<br>u wilt inzien

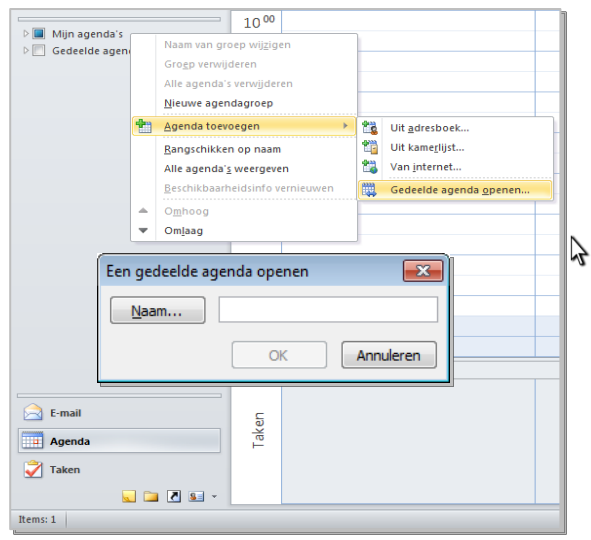

u wilt inzien **Figuur <sup>45</sup> Het toevoegen van een Agenda**